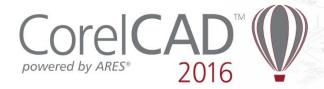

# **Network Deployment Instructions**

This document contains information for IT administrators that need to deploy CorelCAD™ 2016 in a network.

The instructions in this document refer to CorelCAD 2016 for Windows, being deployed to Windows 10, Windows 8/8.1 or Windows 7 workstations.

<u>Note for Apple Mac OS X</u>: CorelCAD 2016 for Mac OS X does not support any deployment mechanisms. Please install CorelCAD 2016 directly from DVD or download installation files (DMG). Please read the additional notes related to product activation in the "<u>Activating CorelCAD 2016 installation server image</u>" section in this document.

## **Workstation requirements**

You can install CorelCAD 2016 for Windows on workstations that meet the following requirements:

- 32-bit application version: Microsoft<sup>®</sup> Windows<sup>®</sup> 10, Windows<sup>®</sup> 8 or Windows<sup>®</sup> 7 (32-bit or 64-bit editions)
- 64-bit application version: Microsoft® Windows® 10, Windows® 8 or Windows® 7 64-bit editions
- Intel<sup>®</sup> Pentium<sup>®</sup> 4 (2 GHz or faster)
- 2 GB RAM (4 GB or higher recommended)
- 500 MB hard disk space
- High Color (16 bit) graphics card (3D graphics accelerator card recommended)
- 1024 x 768 screen resolution (1280 x 800 or higher recommended)
- Mouse or Tablet
- Microsoft® .NET Framework 4.5 (setup is included and will be installed with the application if not present)

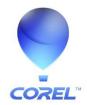

## **Deploying CorelCAD 2016 for Windows**

Deploying CorelCAD 2016 for Windows is done in 2 stages:

- 1) <u>Creating a server image of the installer files</u>
- 2) <u>Installing the software to the client PCs</u>

## Creating a server image

CorelCAD2016\_x86.exe and CorelCAD2016\_x64.exe (as either downloaded from coreldraw.com or received on DVD) contain all files needed to deploy the application in the network.

For installing the application to multiple PCs in the network you need to extract the installation files to a network share using an administrative installation as initial step:

#### Preparing software deployment / Creating an administrative setup:

To initialize the setup for creating a server image, you use a command line.

You can create either a 32-bit server image or a 64-bit image.

The following command line lets you create a 32-bit server image from the installation disc (where X: is the disc drive, U: is the target network share for the installation files to be placed):

X:\CorelCAD2016\_x86.exe /a "U:\ServerImages\CorelCAD2016\_x86\"

The following command line lets you create a 64-bit server image:

X:\CorelCAD2016 x64.exe /a "U:\ServerImages\CorelCAD2016 x64\"

This will create the following items (identical file/ folder names for 64-bit and 32-bit installation):

| \files\CommonAppDataFolder\ | Application files to be installed to \Common\AppData folder       |
|-----------------------------|-------------------------------------------------------------------|
| .\files\program files\      | CorelCAD administrative install files                             |
| .\files\CorelCAD.msi        | CorelCAD administrative installer                                 |
| .\files\NDP452-KB2901954-   | Microsoft .NET Framework 4.5.2 Setup                              |
| Web.exe                     |                                                                   |
| VVCD.CAC                    |                                                                   |
| .\files\vsta_setup.exe      | Microsoft VisualStudio Tools for Applications 2012 installer      |
|                             | Microsoft VisualStudio Tools for Applications 2012 installer file |

#### Activating CorelCAD 2016 installation server image

CorelCAD 2016 needs to be activated in order to run with all features enabled. Without product activation the application will only start in Demo mode (with limited functionality, no output (save, export, print) capabilities), asking for a product activation every time it is started.

When deploying the software to multiple clients you can use a central activation which is stored with the administrative installation in a license file on the server image.

## **How to obtain CorelCAD activation for network deployment?**

For any license order of CorelCAD 2016 you receive an electronic license confirmation by email. In that confirmation email you will find a link to the license media download and serial no. which is the basis for your software activation.

The CorelCAD serial no. is a 27 digit code that looks like this: 218120001234567890ABCDEFGHI

Please contact Corel Customer Service for obtaining a license code for your respective serial no.

Corel Customer Service can be contacted using the support request form on www.corel.com/support. <u>Launch the online form through this link</u>.

Please select "Volume License Request" in the dropdown list.

Then enter your contact details and the following information in the corresponding fields in the online form:

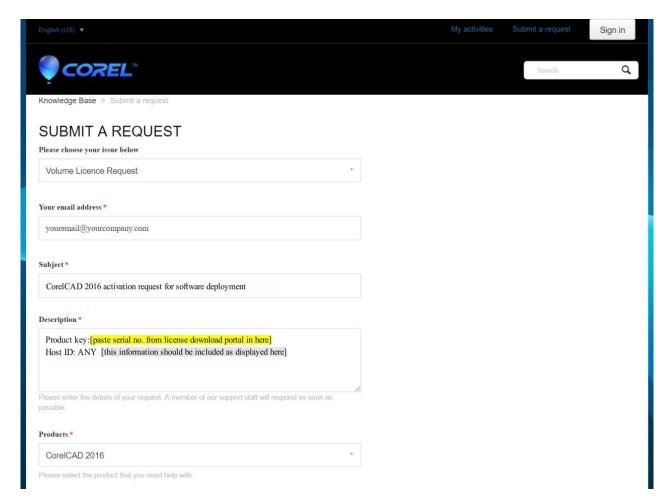

Subject: CorelCAD 2016 activation request for software deployment Description:

Product key (serial no.): <enter serial no. from license download portal in again> Host ID: ANY (activation required for software deployment)

Products: Select Corel > CAD > New version > CorelCAD 2016

Submit the request with click on the **Submit** button at the bottom of the form.

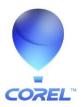

You will receive a license code from Corel Customer Service in an email. Please allow for 1-2 business days for receiving the license code.

The license looks like the following one:

LICENSE graebert gde\_332 12.0 permanent uncounted hostid=ANY platforms=" x86\_w x64\_w x64\_m ppc\_m " options=CC16C22\_218120001234567890ABCDEFGHI disable=TerminalServerAllowRD \_ck=ab12cd34ef sig="10NG456ABCD06HVJDUSXYZ8VYQYB4Q8J8KJDF6822CW2UFP 1CK85U09FKHHK438ERCB3Z5XY"

#### Integrating the license code with the server image

- a) Open the file corel.lic in that folder for editing using a text editor (e.g. Notepad). Note the file is empty.
- b) Copy the license code that you have received from Corel Customer Service and paste the full license string into the corel.lic file.
- c) Save the corel.lic file in its original place.

With the valid license code entered in the corel.lic file all application installations from that server image will use this license and don't need to be activated individually.

<u>Note:</u> When installing client PCs from a server image without a valid license file (i.e. empty corel.lic file) the software will not be activated in those installations. As a result the application will run in Demo mode only and ask for an activation every time it is started on the client PC.

<u>Note for installation on Mac OS X</u>: The license string received for the network deployment of CorelCAD 2016 can be used for activating CorelCAD 2016 on Mac OS X as well. Enter the license string in CorelCAD 2016 on Mac OS X in the product activation dialog, following the steps in the "Enter license key" activation option.

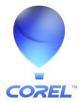

# Installing the software to client PCs

For deploying the software to client PCs you need to run the install chainer file from the server image.

To ensure that the pull-installation process runs as smoothly as possible, take the time to prepare for it.

### Requirements

- Confirm that each workstation meets the minimum requirements for the software (see "Workstation requirements" on page 1).
- Confirm that each workstation user has read-only access to the server image and administrator-level access to the workstation.
- CorelCAD 2016 x64 can only be installed on Windows 7 64-bit or Windows 8 / 8.1 64-bit or Windows 10 64-bit. If you are unsure if your users' operating system is 32-bit or 64-bit, we recommend installing the 32-bit version (which can be used on both 32-bit and 64-bit Windows).

### Carrying out a pull installation

For pull installations (installation initiated on the client PC) run **CorelCADInstaller.exe** in the root directory of the server image (created using instructions above)

Example: U:\ServerImages\CorelCAD2016\CorelCADInstaller.exe

This opens a dialog based setup. You are able to decide whether or not to install MS VSTA, and the default setup for CorelCAD will be started with full setup UI (including selection of installation path, creation of Start menu entries etc.).

Note that MS VSTA is enabled by default.

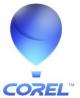

#### Command line options for client installation

The following options can be set when invoking the client installation using the install chainer from the administrative installation of CorelCAD 2016:

#### **Installing without MS VSTA**

Microsoft VisualStudio Tools for Applications (automation interface) can be skipped for installation. Note that when skipping this component CorelCAD will not have VSTA Manager and corresponding macro recording/ editing options enabled!

Parameter: /novsta

Purpose: VSTA will be disabled (not selected) from installation with CorelCAD.

Example: U:\ServerImages\CorelCAD2016\CorelCADInstaller.exe /novsta

<u>Note:</u> If setup is used in UI mode (no use of /quiet parameter) the installing user can enable MS VSTA for installation in the setup dialog.

#### **Silent installation**

You can install CorelCAD from a server image without displaying a setup UI. The application will be installed in the default installation directory (C:\Program Files\Corel\CorelCAD 2016\, or C:\Program Files (x86)\Corel\CorelCAD 2016\ when installing the 32-bit application on 64-bit Windows) and with Start menu entries.

Parameter: /quiet

Purpose: Installs or updates the application in quiet (passive) mode. CorelCAD installation will be executed in passive mode. If /novsta is used in combination with /quiet the VSTA environment will not be installed.

Example: U:\ServerImages\CorelCAD2016\CorelCADInstaller.exe /novsta /quiet

<u>Note:</u> When installing silently the end user license agreement (EULA) will be presented to the user on 1<sup>st</sup> application startup. In order to use the application the user will have to accept the EULA once (at 1<sup>st</sup> application startup). Without accepting the EULA the application will not run (cancelled on startup).